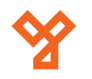

# **DX471-TD7**

V-tek beltéri egység

## **Kép**

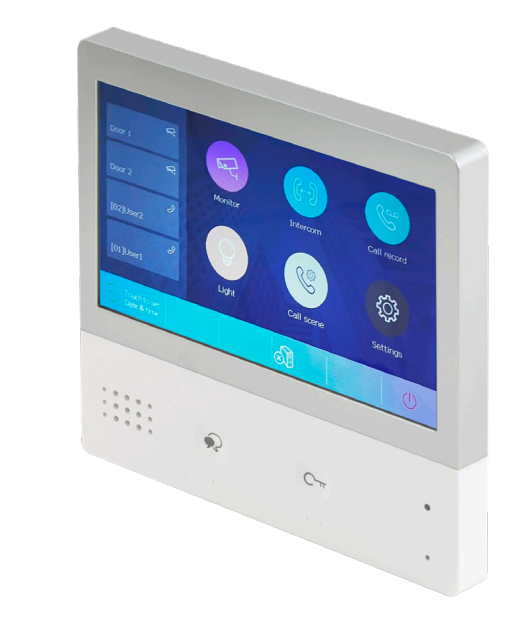

# **Leírás**

#### A V-Tek kaputelefonok ideális és esztétikus megoldást nyújtanak. Szerelésük, és bekötésük rendkívül egyszerű, mindössze kéteres vezeték szükséges az egységek összekötéséhez.

A DX471-TD7 egy esztétikus, műanyag házas, fehér beltéri egység színes érintésérzékeny LCD kijelzővel és érintésérzékeny nyomógombokkal Wifire való csatlakozással.

## **Tulajdonságok**

• Kivitel: Műanyag

• Kijelző: 7 inches LCD

# **Specifikáció**

- Tápfeszültség: 20-28V DC
- Maximális áremfelvétel: 240 mA
- Kijelző felbontás: 800x480 px
- Video jel: 1Vp-p, 75ohm, CCIR
- Vezetékezés: 2easy két vezetékes
- Méretek: 161mmx174mmx22mm

## **Működés**

A beltéri egység működése rendkívül egyszerű. Legfőbb működési mód, amikor felcsengetés történik. Ebben az esetben a készülék megjeleníti a kültéri egység képét, illetve hangjelzéssel figyelmeztet. Ebben az esetben a hívás felvételét a bal szélső gombbal tudjuk megtenni. Amennyiben szeretnénk kinyitni a kültéri egységre kötött ajtót, a jobb oldali gombbal tehetjük meg. A készülék alkalmas még kitekintésre is, ezt nyugalmi állapotban a képernyőn található Monitor ikonnal tehetjük meg. Ebben az esetben csak képi megjelenítés lehetséges, hang kommunikáció nincs. Amennyiben a rendszer foglalt( valaki más használja a kitekintést, illetve felcsengetés történik) a funkció nem elérhető. A készülék képes intercom funkcióra is(beltéri egységek közötti hang kommunikáció) ennek a funkciónak a részletezését lentebb olvashatjuk. A készülék képes Wifi hálózatra való csatlakozásra is, mellyel újabb funkciókra lesz alkalmas a készülék.

## **Felszerelés**

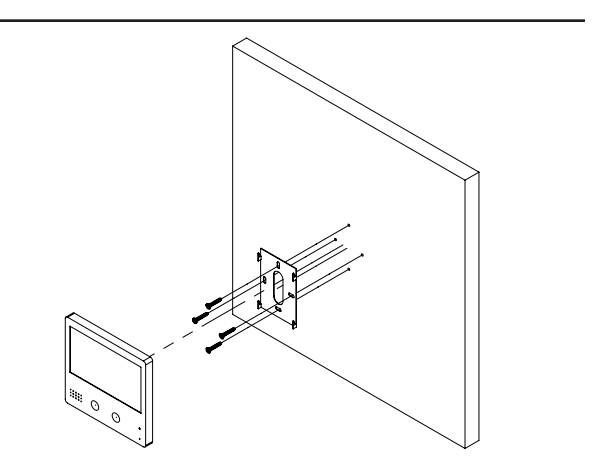

# **Műszaki rajz**

 $\frac{15,00}{20,00}$  23,00 160,00  $\cdots$   $\odot$  $\odot$ 173,00

## **Bekötés**

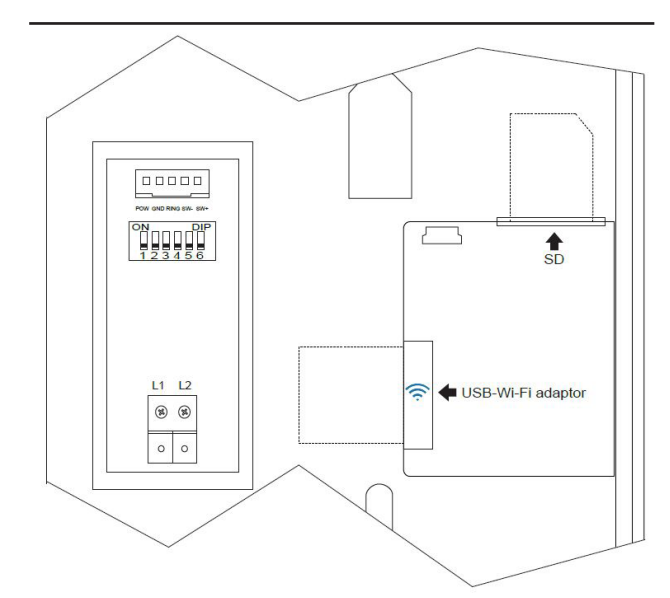

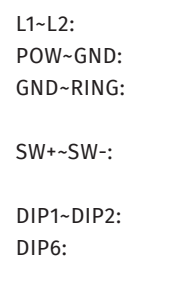

Busz vonal 12-16V feszültséget ad ki. Buzzer funkció(becsengetés esetén 3 másodpercre 12V feszültséget ad ki) Csengő funkció(rövidzár esetén a beltéri monitoron becsengetés történik) A beltéri egység címét tudjuk beállítani Videó impedancia kapcsoló(akkor kell ON állásba kapcsolni, ha a buszvonalon ez a beltéri egység az utolsó)

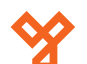

#### **Címzés beállítása**

Azért, hogy a rendszerben található egységek beazonosíthatóak legyenek és tudjanak egymással kommunikálni meg kell címezni őket. Ez vagy szoftveresen, vagy hardveresen történhet. A DT17S-D7 esetében ez hardveresen DIP kapcsolók segítségével történhet.A kapcsolók bineáris számrendszer szerint működnek. Íme a lehetséges címek beállításai.

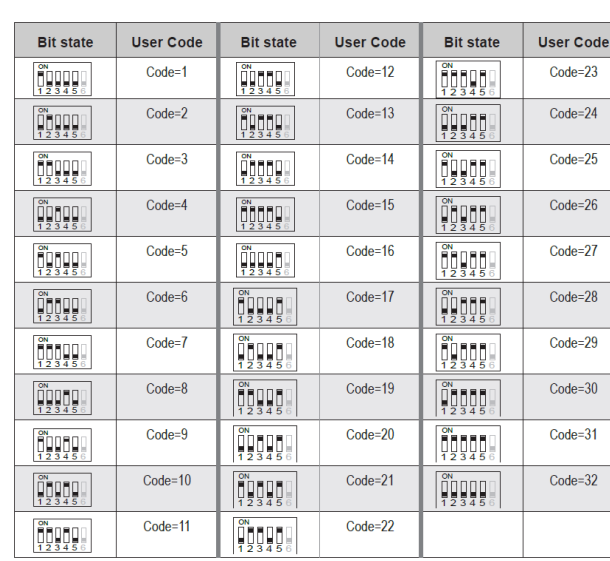

Az utolsó, hatodik, DIP kapcsoló nem a címzésben segít. Csak akkor állítsuk ON állásba, ha a beltéri egység a buszvonal legvégén található.

**YLI SIKMAGNESEK**

C.: 1102 Budapest Hölgy utca 50/b

: **SIKMAGNESEK**<br>1102 Budapest Hölgy utca 5<br>+36 1 406 98 08<br>www.yli.hu

50/b

T.: +36 1 406 98 08 W.: www.yli.hu

 $\begin{array}{ccc}\n\Xi & \cdots & \vdots \\
\Xi & \vdots & \vdots \\
\Xi & \vdots & \vdots\n\end{array}$ 

### **Rendszer kábelezése**

**A 2Easy kaputelefon rendszer hibátlan működéséhez 1 db CAT6E csavart érpár szükséges. Az ereket duplázni nem szabad!**

## **Intercom funkció**

A beltéri egység érintőkijelzőjének köszönhetően az intercom funkciója igen egyszerű. Egy funkción belül van lehetőségünk az Intercom, az Innercom illetve a a Porta készülék hívására is. A funkció eléréséhez az első lépés, hogy a kijelzőn érintsük meg, az Intercom ikont. Ekkor több opcióból választhatunk. Itt dönthetjük el, hogy milyen hívást szeretnénk indítani.

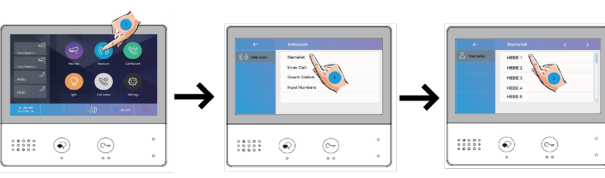

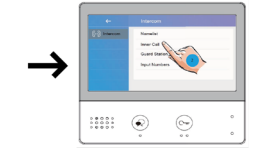

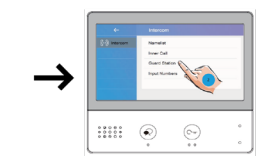

## **Memória**

A rendszerben lehetséges a nem fogadott hívások visszanézésére video vagy kép anyag segítségével. A rögzítetett hívások visszajátszására illetve kezelésére a következő módon van lehetőség. A kijelzőn érintsük meg a Call Record ikont, majd a következő képernyőn kiválaszthatjuk dátum és időpont alapján a visszajátszani kívánt felvételt.

#### $\circledast$  $\bigcirc$  $\odot$  $\begin{array}{cccc} 0 & 0 & 0 & 0 & 0 \\ 0 & 0 & 0 & 0 & 0 \\ 0 & 0 & 0 & 0 & 0 \\ 0 & 0 & 0 & 0 & 0 \end{array}$  $\odot$

# **Hívás átirányítás:**

A rendszerben lehetséges a nem fogadott hívások átirányítása mobil telefonra applikáció segítségével. Az átirányításnak 5 lehetséges módja van:

- Normal Use: Nincs átirányítás
- No Distrub 8H: 8 órán keresztül a beltéri egység hívása nem lehetséges
- No Distrub: A beltéri egység hívása tiltva van.
- Divert Call If No Answer: Amennyiben a felcsengetésre 30 másodpercen belül nem érkezik válasz a beltéri egység a hívást automatikusan átirányítja.
- Divert Call Always: A beltéri egységnél nem lehetséges a hívés kezelése. Az átirányítás azonnal automatikusan megtörténik.

Ez az 5 funkció beállítása az alábbi módon történhet:

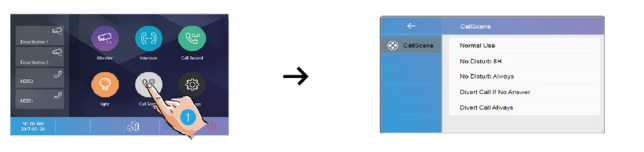

# **Beállítások**

A DX471-TD7 beállításait a fogaskerék ikon megérintésével tudjuk elérni. Ezen belül igen sok lehetőségünk van.

#### Call Tune

Itt tudjuk beállítani a különböző csengőhangokat. mint például 1-4 ajtók bencsengetése, ajtócsengő hang, épületen belüli hívás hang, lakáson belüli hívás hang, és a portés készülék hívó hangja.

#### General

Itt lehetséges beállítani a helyes dátumot és időt, a nyelvet, a monitor kikapcsolásának idejét, képernyőmentést lehet készíteni, le lehet kérdezni az SD kártya adatait, felvételeket lehet rá másolni, szoftvert frissíteni, illetve itt tudjuk a beltéri egységet visszaállítani gyári beállításokra.

#### Installer setting

Itt tudjuk ellenőrizni az eszköz címét, tudjuk aktiválni az Intercom funkciót, és szoftvert lehet frissíteni.

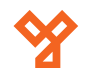

#### Installer setting

Itt tudjuk ellenőrizni az eszköz címét, tudjuk aktiválni az Intercom funkciót, és szoftvert lehet frissíteni.

## **Wifi beállítása**

A DX471-TD7 egyik legfontosabb funkciója, hogy az internetre való csatlakozáshoz nincs feltétlenül szükseg a DT-IPG(V3) modulra. Ha felcsatlakoztunk a Wifi hálózatra, amelyen van internet elérés is, alkalmassá válik a készülék az applikációból való elérésre, illetve tudunk rá másdolagos monitort(WS439-TD4) illeszteni. Ez egy olyan készülék aminek csak tápfeszültséget kell adni, és nem kell vezetéken összeköttetésben lennia a komplett kaputelefon rendszerrel. A kapcsolatot szintén Wifi hálózaton hozza létre. Első lépés a Wifi beállítása melyet a következő módon tudunk elvégezni.

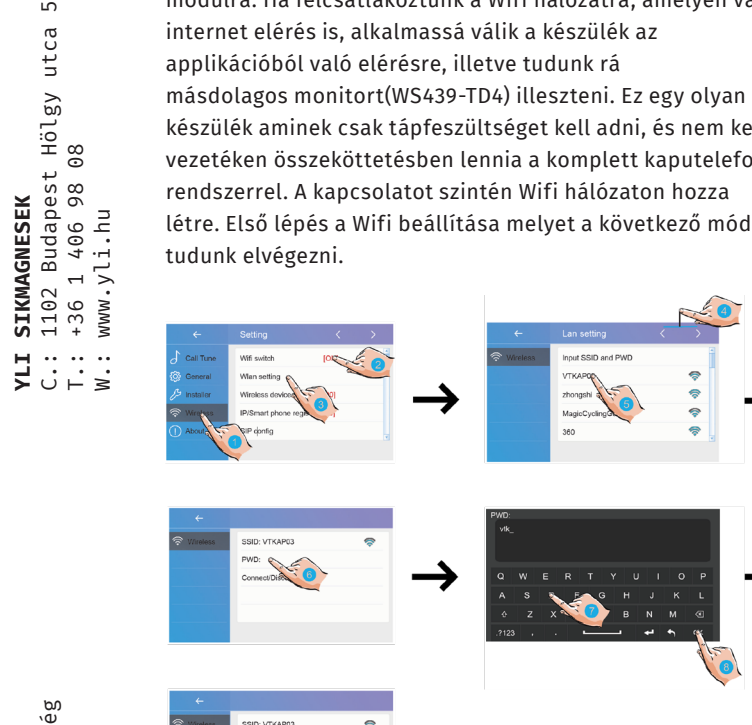

**YLI SIKMAGNESEK**

C.: 1102 Budapest Hölgy utca 50/b

 $50/b$ 

- A Wireless beállítások menüpontban aktiváljuk a Wifit.
- A Wifi config menüponton belül ki tudjuk választani, hogy a közelben található Wifi hálózatok közül melyikre szeretnénk felcsatlakozni.
- A megjelenő képernyőn a PWD menüpont után megjelenő képernyőn be kell írni a a Wifi hálózat jelszavát, majd az OK gombal engedélyezzük.
- Connect/Disconnect gombbal csatlakozik a beltéri egység a hálózatra.

# **VDP connect applikáció**

A 2Easy applikáció alkalmas arra, hogy ha a rendszerünk és a mobiltelefonunk is csatlakozik az internetre, akkor a világ bármely pontján kezelhetjük a kaputelefonunkat. A beltéri egységet kétféle képpen tudjuk beállítani. Az egyik amikor a készülék automatikusan azonnal átirányítja a hívást az aplikációnak, illetve amikor a készülék 30 másodperc csörgés után irányít át. Ezt a funkciót a beltéri egységben tudjuk beállítani. Az rendszer regisztrálása az alkalmazásba rendkívül egyszerű.

#### *ALKALMAZÁS BEÁLLÍTÁSA*

Elsőnek töltse le az alábbi QR kód segítségével a VDP Connect applikációt.

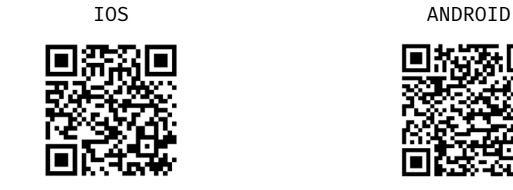

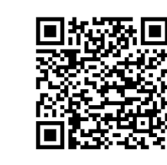

Az applikáció elindítása után be kell olvasnunk a beltéri egységben található SIP config QR-kódot (Settings -> Wifi ikon -> SIP config), ha nincs ilyen, akkor ki kell töltenünk a megfelelő adatokat, amiket a beltéri egységen ugyanezen a helyen találhatunk (Wireless menüponton belül a SIP config menüpontban).

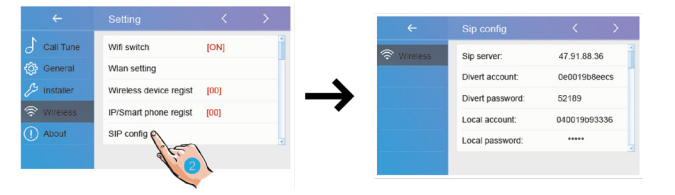

Az appon belül bökjünk a bal felső sarokban található menü ikonra (négy vízszintes vonal) majd Settings menüpont és deaktiváljuk az Allow IPv6 lehetőséget.

Ezután a menün belül bökjünk a Fiók menüpontra. Ott a QR kód olvasó ikonra bökve olvasható a kód.

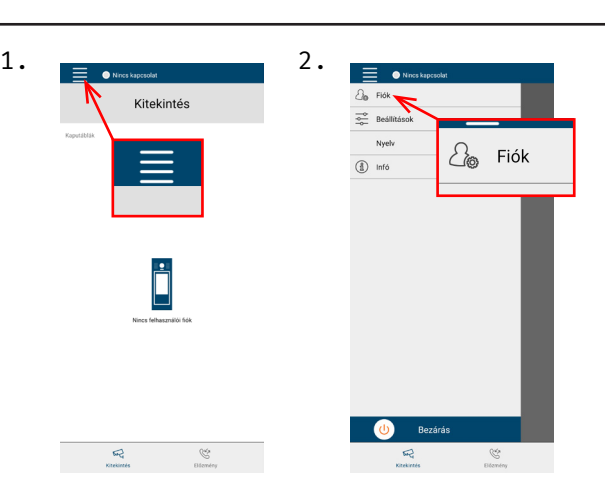

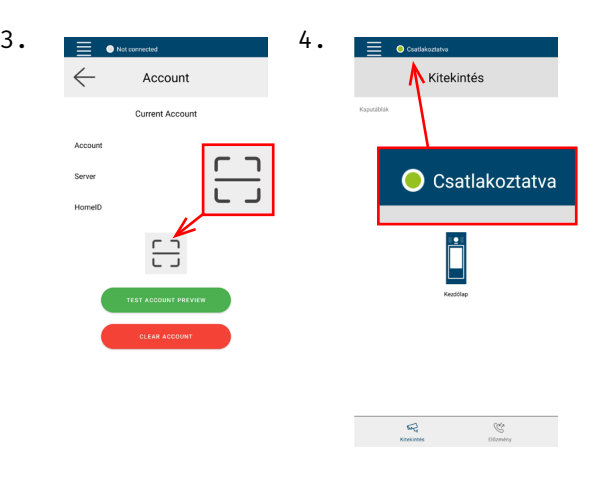

Ezután lépjünk ki a menüből a visszanyíl segítségével, és láthatjuk a bal felső sarokban található zöld pöty mellett a "csatlakoztatva"/"connected" feliratot, mely azt jelenti, hogy a rendszer sikeresen telepítve lett az aplikációba. Ezek után elérhetővé válik az átirányítás funkció.